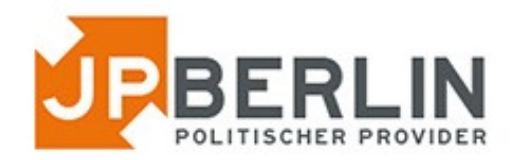

# Anleitung zur Einrichtung des Mailclients "Thunderbird" **für E-Mailadressen, die bei JPBerlin gehostet werden**

"Thunderbird" kann umfangreich konfiguriert werden und eignet sich sehr gut zur Nutzung mit JPBerlin. In der Regel sind bei uns gehostete Domains automatisch mit einer sogenannten "autoconfig" versehen, was die Einrichtung stark vereinfacht. In dieser Anleitung gehen wir aber auch auf die manuelle Konfiguration ein, gezeigt an einem Ubuntu-Linux-Systems:

Zur Neueinrichtung einer E-Mailadresse gehe bitte auf Bearbeiten -> Konten-Einstellungen -> (Ganz unten links) Konten-Aktionen -> E-Mail-Konto hinzufügen.

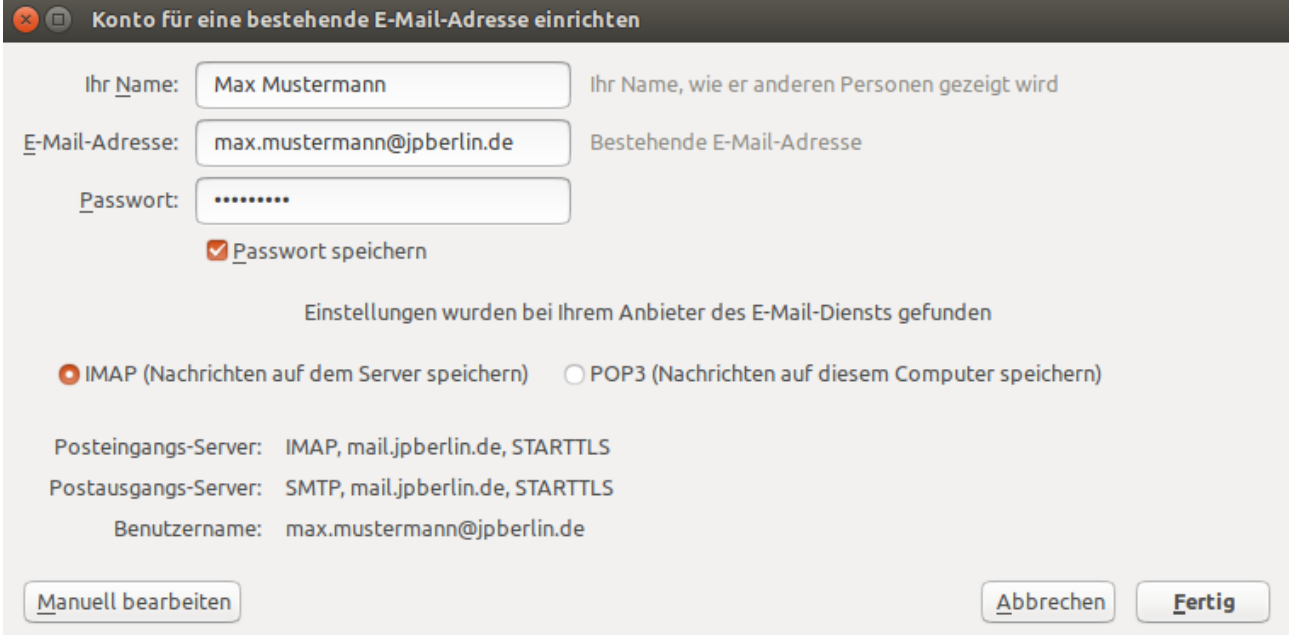

Im folgenden Fenster bitte E-Mailadresse und Passwort eingeben. "Ihr Name" ist der Anzeigename, der dem Empfänger vorgeblendet wird. Mit Klick auf "weiter" versucht "Thunderbird" die automatischen Einstellungen zu übernehmen.

Weiter auf nächster Seite

Falls nach Klick auf "weiter" die Werte nicht automatisch gefunden wurden oder um die Werte zu überprüfen, kann man über "Manuell bearbeiten die nachfolgenden Werte setzen:

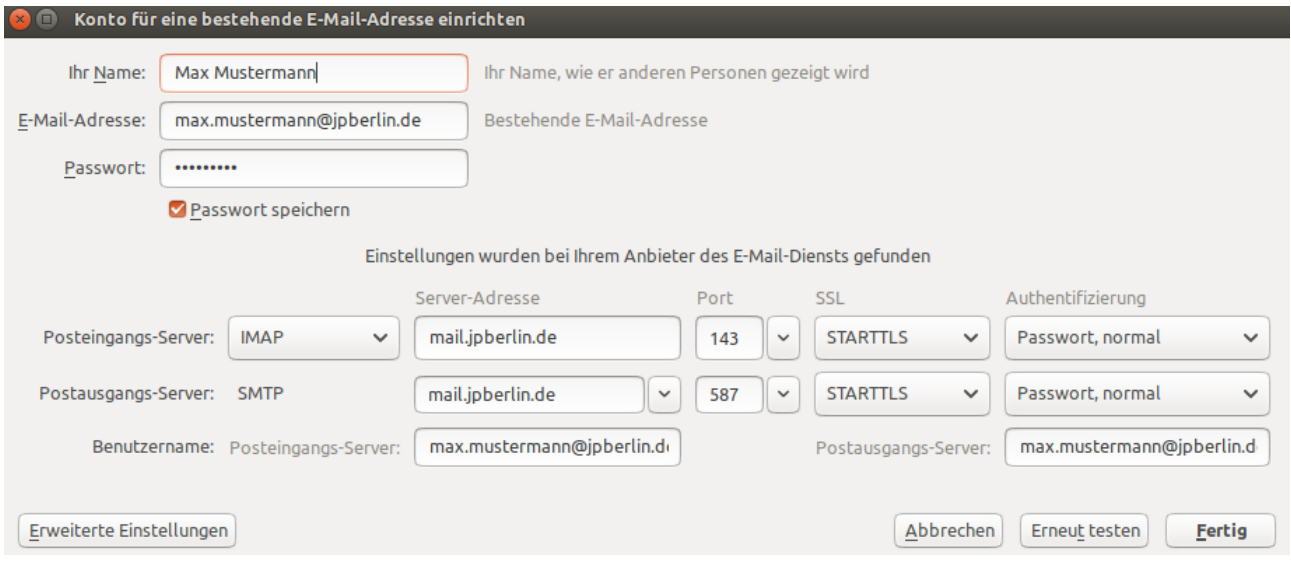

### **Bitte beachten:**

Bitte bei Authentifizierung - unbedingt - "Passwort, normal" setzen!!!

### **Nachträgliche Änderungen**

Falls Du nach Einrichtung der E-Mailadresse noch auf Probleme stößt, kannst Du natürlich auch nachträglich noch Änderungen vornehmen. Diese Möglichkeit findest Du

- für Posteingangsserver unter: Bearbeiten -> Konten-Einstellungen -> (bei mehreren Konten:) Konto Auswählen -> Menüpunkt Server-Einstellungen

- für Postausgangsserver unter: Bearbeiten -> Konten-Einstellungen -> Postausgangs-Server (SMTP) -> Eintrag aus der Liste wählen und "Bearbeiten" klicken

## **Du wünscht Dir noch Hilfe**

Für Hilfe steht Dir natürlich zu den Servicezeiten (Mo-Fr 9-18 Uhr) auch unser Support für Dich zur Verfügung. Du erreichst uns folgendermaßen:

E-Mail: [support@jpberlin.de](mailto:support@jpberlin.de) Telefon (Festnetztarif): 030/40 50 51-20

#### **Dein JPBerlin Support-Team**